Инструкция к программному обеспечению регистратора текущих значений

## 1. УСТАНОВКА ПРОГРАММНОГО ОБЕСПЕЧЕНИЯ

Для установки программы «Windows PC Datalogger Software» необходимо вставить программный диск в дисковод CD-ROM персонального компьютера. Если установочная программа автоматически не запускается и на экране монитора появляется список файлов, необходимо дважды нажать кнопкой «мыши» на наименовании файла SETUP.EXE программного диска. Далее следует выполнить инструкции, выводимые на экран монитора, чтобы установить программу. Перед запуском программного обеспечения регистратора «Datalogger Software» необходимо подключить регистратор к персональному компьютеру и установить драйвер USB в соответствии с указаниями в следующем разделе.

#### **2. ɍɋɌȺɇɈȼɄȺ ȾɊȺɃȼȿɊȺ USB**

Вставить регистратор в имеющийся разъем USB компьютера. Если регистратор подключается к компьютеру первый раз, на экране монитора появится окно:

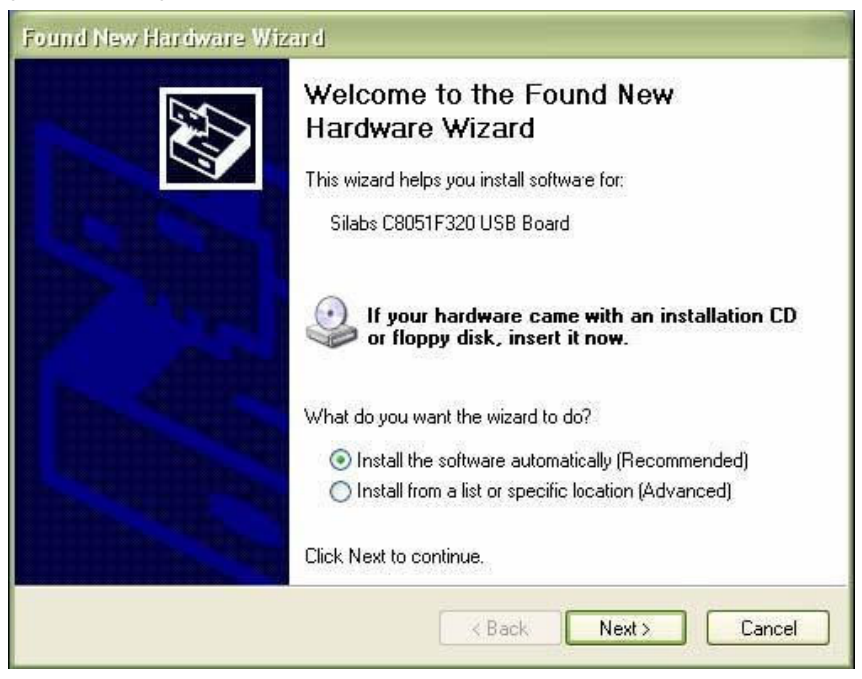

Следует выбрать «recommended» (рекомендуемый вариант установки). Перед этим необходимо проверить, что программный диск установлен в дисковод CD-ROM и, выполнив инструкции на экране монитора, завершить установку драйвера USB. При повторном подключении регистратора к компьютеру программа установки автоматически игнорируется.

### З. ЗАПУСК ПРОГРАММЫ АНАЛИЗА ДАННЫХ И ПОСТРОЕНИЯ ГРАФИКОВ **(DATALOGGER SOFTWARE)**

После подключения регистратора к компьютеру необходимо дважды нажать кнопкой «мыши» на пиктограмме программы «Datalogger Graph», чтобы запустить ее. Появится основной экран программы со строкой меню, которая описана далее.

Замечание. При подключении регистратора к разъему USB батарея прибора разряжается быстрее, чем **обычно. Во избежание преждевременного разряда батареи прибора нельзя оставлять регистратор** подключенным к компьютеру на длительное время.

## **4. CTPOKA MEHIO**

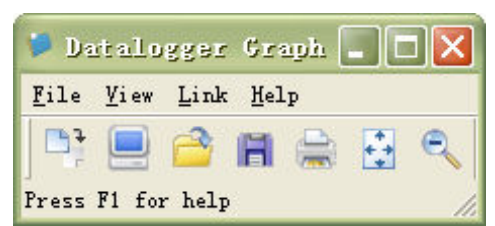

Слева направо расположены следующие пиктограммы СТРОКИ МЕНЮ: ЗАГРУЗКА ДАННЫХ (DATA DOWNLOAD), НАСТРОЙКА РЕГИСТРАТОРА (LOGGER SETUP), ОТКРЫТЬ ФАЙЛ (FILE OPEN), СОХРАНИТЬ KAK (FILE SAVE-AS), ПЕЧАТЬ ФАЙЛА (FILE PRINT), ОБЩИЙ ВИД (VIEW ALL) и МАСШТАБИРОВАТЬ (ZOOM). Кроме того, пункты ФАЙЛ (FILE), ВИД (VIEW), ССЫЛКА (LINK) и ПОМОЩЬ (HELP) имеют выпадающее меню. Все пункты меню будут описаны в следующих параграфах.

## **<b>© НАСТРОЙКА РЕГИСТРАТОРА**

Кнопкой мыши нажать на пиктограмму меню (2-я с левой стороны) или выбрать режим НАСТРОЙКА PEГИСТРАТОРА (LOGGER SET) в пункте выпадающего списка меню ССЫЛКА (LINK). На экране появится окно настроек, как показано далее; описание каждого поля диалогового окна приведено под его иллюстрацией:

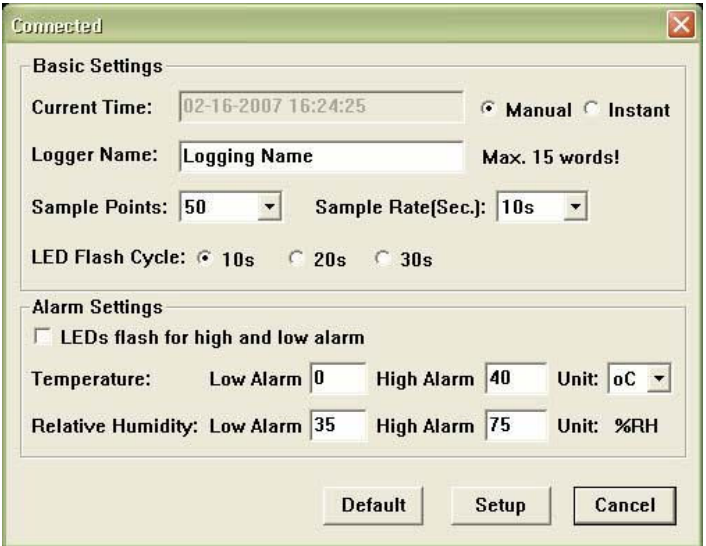

- ТЕКУЩЕЕ ВРЕМЯ (CURRENT TIME) автоматически синхронизирует данные регистратора с  $\bullet$ показаниями даты и времени компьютера.
- Кнопки выбора режимов РУЧНОЙ (MANUAL) и МГНОВЕННЫЙ (INSTANT) позволяют пользователю начать регистрацию данных сразу после закрытия окна настроек (МГНОВЕННЫЙ) или позднее (РУЧНОЙ).
- ИМЯ РЕГИСТРАТОРА (LOGGER NAME) позволяет пользователю дать регистратору уникальное имя.
- КОЛИЧЕСТВО РЕГИСТРИРУЕМЫХ ДАННЫХ (SAMPLE POINTS) указывает регистратору общее количество регистрируемых показаний.
- СКОРОСТЬ РЕГИСТРАЦИИ (SAMPLE RATE) выбирается из выпадающего списка и указывает на запись показаний с определенной скоростью.
- ЧАСТОТА МИГАНИЯ СВЕТОДИОДА (LED Flash Cycle). Ее может установить пользователь (чем реже мигает светодиод, тем выше срок службы батареи прибора).
- НАСТРОЙКИ ПРЕДУПРЕЖДАЮЩЕГО СИГНАЛА (ALARM SETTINGS) в окне НАСТРОЕК позволяют  $\bullet$ пользователю установить МАКСИМАЛЬНОЕ (HIGH) и МИНИМАЛЬНОЕ (LOW) значения температуры и отключить процесс мигания светодиода регистратора в целях снижения разрядки батареи прибора.

Нажать кнопку НАСТРОЙКА (SETUP), чтобы сохранить сделанные изменения. Нажать кнопку ПО УМОЛЧАНИЮ (DEFAULT), чтобы вернуться к заводским настройкам регистратора. Нажать кнопку ОТМЕНА (CANCEL) для отмены выполненных настроек.

Замечание. После завершения настройки все сохраненные данные регистрации удаляются. Для сохранения данных перед удалением необходимо нажать Отмена (Cancel) и затем загрузить данные. Батарея может разрядиться до окончания записи всех данных регистратором. Необходимо

убедиться в том, что заряда батареи прибора хватит для выполнения записи всей информации. В противном случае, рекомендуется установить новую батарею перед началом регистрации информации.

Если МГНОВЕННЫЙ (INSTANT) выбран в окне НАСТРОЕК, регистратор начинает процесс регистрации сразу после нажатия кнопки НАСТРОЙКА (SETUP). Если выбран РУЧНОЙ (MANUAL), то для начала записи данных необходимо нажать и удерживать желтую кнопку в течение примерно 3 секунд или когда начинают мигать оба светодиодных индикатора прибора.

Запись продолжается на заданной скорости до достижения установленного количества регистрируемых данных «sample points», которое указано в окне настроек.

Индикатор зеленого цвета мигает с частотой записи данных, а индикаторы красного или желтого цветов мигают в том случае, если превышены предельные значения параметров, запрограммированные пользователем. Для получения более подробной информации см. режим работы светодиодной индикации.

#### © ЗАГРУЗКА ДАННЫХ

Для передачи данных, записанных регистратором, в компьютер необходимо.

- А. Подключить регистратор к тому же разъему USB, который использовался в целях инициализации настроек прибора.
- B. Открыть программу «Datalogger Software», если она не работает.
- С. Нажать кнопкой мыши на пиктограмме загрузки данных (1-я в меню с левой стороны) или выбрать режим «Загрузка данных» (Data Download) в выпадающем списке меню ССЫЛКА (LINK).
- D. На экране появится следующее диалоговое окно. Нажать кнопку ЗАГРУЗИТЬ (DOWNLOAD), чтобы приступить к передаче данных.

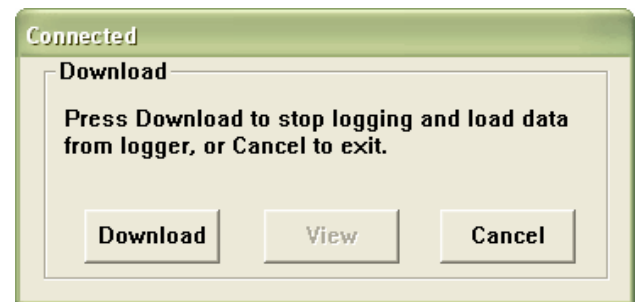

Если данные успешно переданы, на экране монитора появятся окна ПРОСМОТР (VIEW) и СОХРАНИТЬ (SAVE) (оба представлены далее). В окне СОХРАНИТЬ (SAVE) следует ввести имя файла и выбрать месторасположение на диске. Позднее пользователь может выбрать СОХРАНИТЬ КАК (SAVE-AS) и сохранить данные в виде таблицы «Excel», текстовом или графическом форматах (об этом в следующем разделе). Но в данном случае показатели сохраняются в виде фала с расширением .rec, который можно использовать только в данной программе.

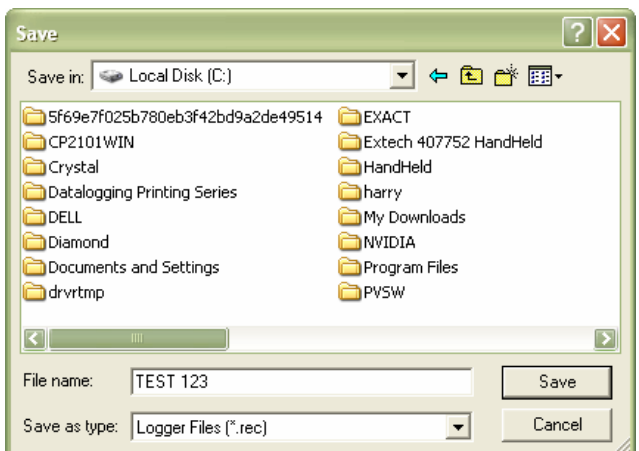

В окне ПРОСМОТР (VIEW) (далее) нажать кнопку ПРОСМОТР (VIEW), чтобы вывести данные в графическом виде. Если текущих данных нет в памяти регистратора, программа проинформирует пользователя об этом с помощью окна с предупреждением.

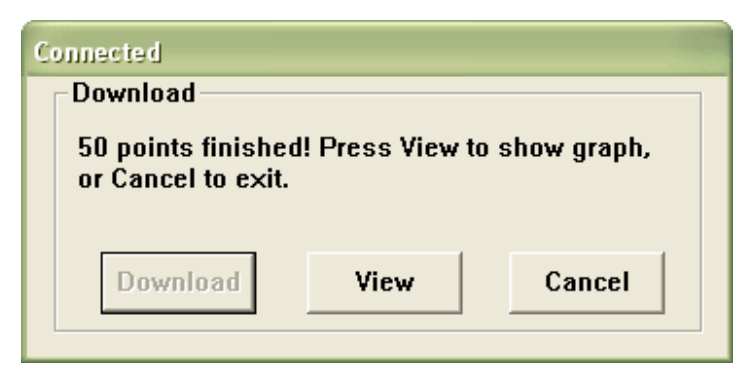

После нажатия кнопки ПРОСМОТР (VIEW) на экране появится окно с данными в графической форме. Графики полученных данных выводятся в плоскости координат, по оси Х которой отложены «Дата/Время», а по оси Y – «Температура/Предельные значения»:

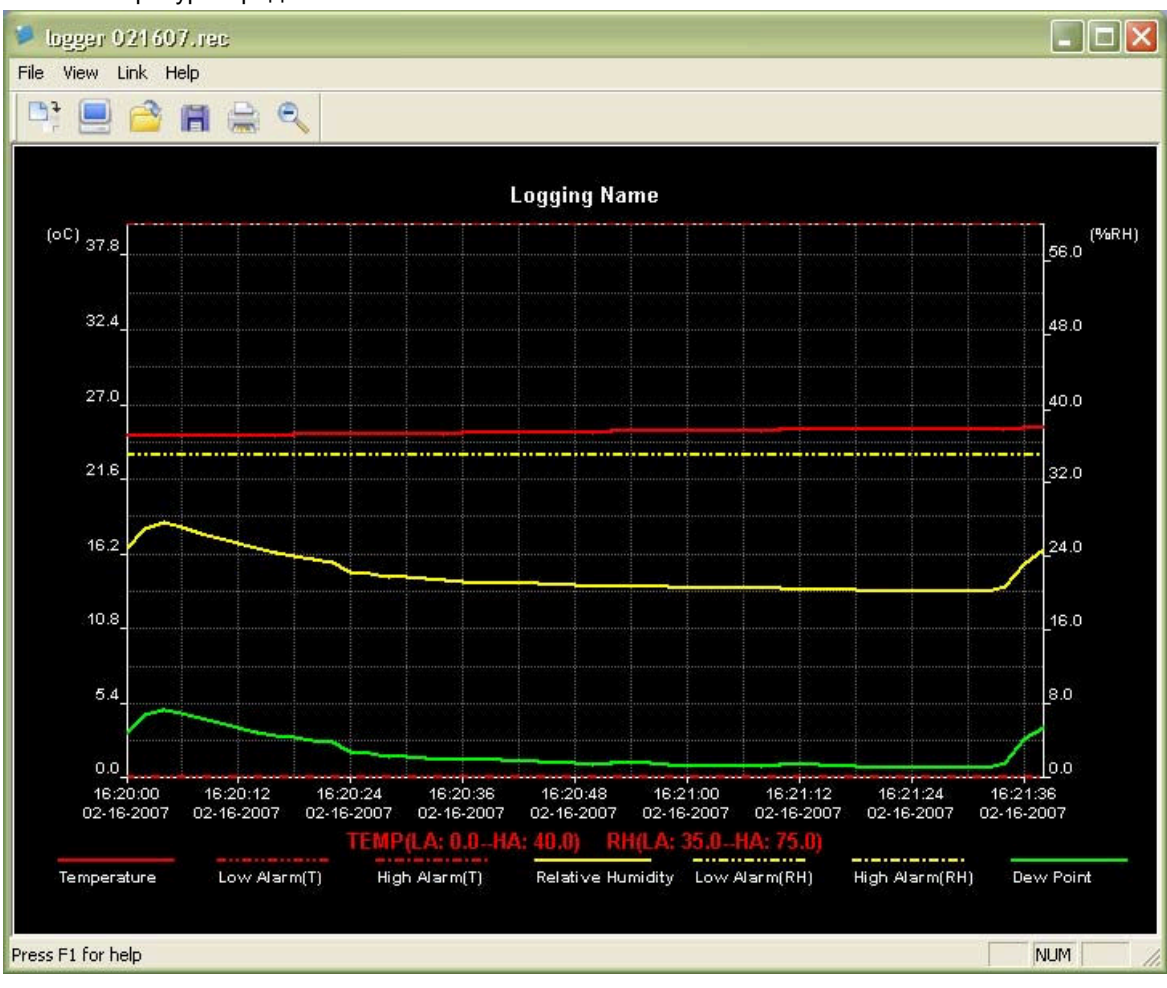

Для изменения масштаба отдельных зон графиков можно воспользоваться следующими методами:

- 1) С помощью мыши выделить квадратом участок с данными, который необходимо увеличить.<br>2) Нажать на инструмент «увеличитель» в меню программы.
- Нажать на инструмент «увеличитель» в меню программы.
- 3) Выбрать режим ОБЩИЙ ВИД (VIEW ALL) или УМЕНЬШИТЬ МАСШТАБ (ZOOM OUT) в выпадающем списке меню ПРОСМОТР (VIEW).

В выше приведенном примере температура представлена в виде сплошной красной линии.

Предельные значения температур представлены пунктирными линиями.

Для изменения графического представления информации можно выбрать следующие пункты выпадающего списка меню ПРОСМОТР (VIEW): ПОКАЗАТЬ ЛИНИИ (SHOW TRACES), ОСНОВНОЙ ФОН (BACKGROUND), ЛИНИИ СЕТКИ (GRID LINES) и ТРАФАРЕТ (MASK POINTS).

ПОКАЗАТЬ ЛИНИИ (SHOW TRACES): позволяют пользователю выбрать данные для просмотра (температура и предельные значения).

ОСНОВНОЙ ФОН (BACKGROUND): выбор цвета основного фона.

CETKA (GRID LINES): добавить или удалить линии сетки по осям Х и Ү.

ТРАФАРЕТ (MASK POINTS): вывести графики показаний в виде точек.

#### **© ОТКРЫТЬ ФАЙЛ, СОХРАНИТЬ КАК**

Чтобы сохранить переданные данные в другом формате, отличном от .rec, следует нажать пиктограмму СОХРАНИТЬ КАК (SAVE AS) в меню (4-я с правой стороны) или выбрать пункт СОХРАНИТЬ КАК (SAVE AS) в выпадающем списке меню ФАЙЛ (FILE). Данные можно сохранить в следующих форматах:

ТЕКСТОВЫЙ (.txt)

ТАБЛИЧНЫЙ (.xls)

ГРАФИЧЕСКИЙ (.bmp)

Для открытия файла с данными для просмотра графиков необходимо нажать на пиктограмме ОТКРЫТЬ ФАЙЛ (FILE OPEN) в строке меню (3-я с левой стороны) или выбрать пункт ОТКРЫТЬ ФАЙЛ (FILE OPEN) в выпадающем списке меню ФАЙЛ (FILE). По умолчанию можно выбрать файл .rec, который был сохранен ранее.

#### **④ ПЕЧАТЬ ФАЙЛА**

Чтобы напечатать графики с данными на принтере (локальном или сетевом) необходимо нажать на пиктограмме с изображением принтера или выбрать пункт ПЕЧАТЬ (PRINT) в выпадающем списке меню ФАЙЛ (FILE). Следует обратить внимание, что цвет фона будет точно воспроизведен на цветном принтере.

Замечание. Регистратор фиксирует данные в памяти до начала включения режима новой записи. После запуска указанного режима все сохраненные данные из памяти регистратора удаляются. Поэтому потребуется, при необходимости, сохранять данные перед началом очередной записи.

# 5. РЕЖИМЫ РАБОТЫ СВЕТОДИОДНЫХ ИНДИКАТОРОВ

Индикатор зеленого цвета (LED)

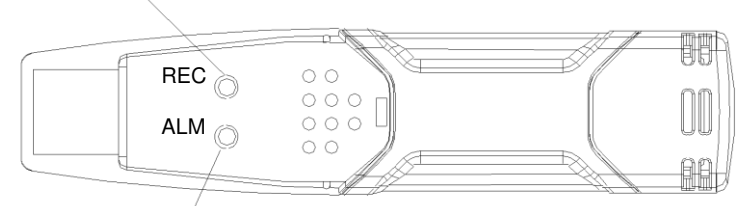

Индикатор красного  $\mu$  желтого цвета (LED)

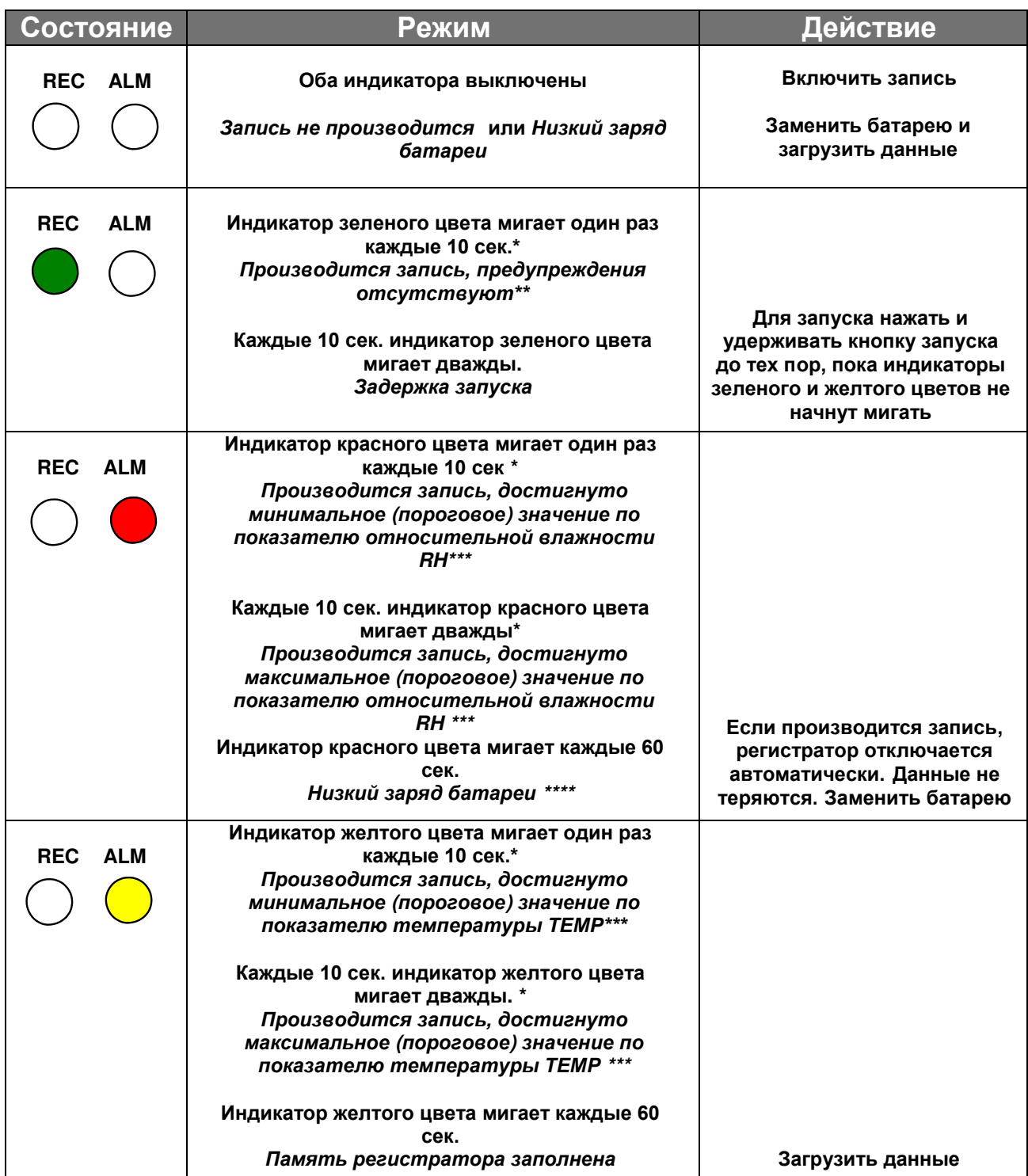

\* В целях экономии заряда батареи цикл мигания светодиода можно изменить, установив «мигание в расчете на 20 сек. или 30 сек.» с помощью настроек в программе.

\*\* В целях экономии заряда батареи можно отключить светодиоды, предупреждающие о достижении пороговых значений температуры и относительной влажности с помощью настроек в программе.

\*\*\*Если и температура, и относительная влажность превышают пороговые значения, предупреждающие индикаторы мигают попеременно.

\*\*\*\*При низком заряде батареи все операции регистратора автоматически отключаются.

Замечание. Запись автоматически останавливается, если батарея имеет низкий заряд (записанные данные в памяти регистратора сохраняются). Программное обеспечение позволяет восстановить запись и загрузить записанную информацию.